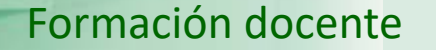

# Guía visual de la herramienta "Quiz" Reutilización de preguntas y cuestionarios

**UNED** 

IUED

Miguel Santamaría Lancho Ángeles Sánchez-Elvira Paniagua

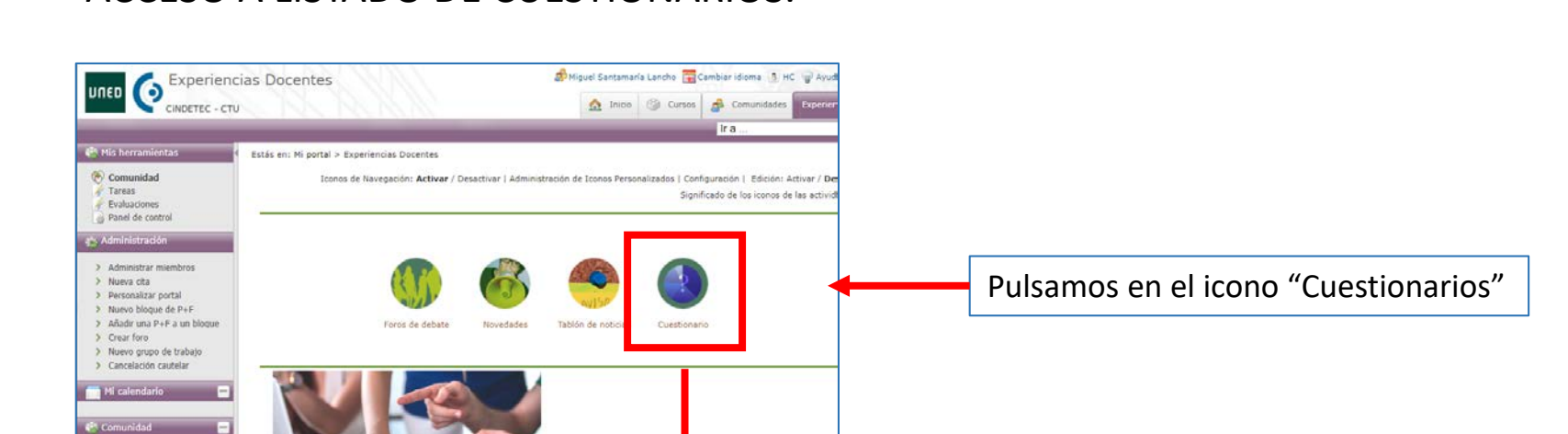

Experiencas Docentes

# Bienvenido a la herramienta Quiz

Formación docente

**UNED** 

#### **Enlaces rápidos**

Redes de Investigació. e\_UNED Comunidad de coordina

Redes de Investigació. Convocatoria de Forma.

· Manual de usuario de la herramienta

ACCESO A LISTADO DE CUESTIONARIOS.

**IUED** 

- · Manual de usuario para evaluaciones
- · Listado de cuestionarios

Acceso a la aplicación

Esto nos lleva a la página de acceso a la herramienta cuestionarios.

Pulsamos en el botón "Acceso a la aplicación"

La herramienta cuestionarios de aLF nos permite reutilizar los cuestionarios y sus preguntas de tres formas:

- **Copiar a**: copiar un cuestionario en otro curso virtual

IUED

- **Duplicar:** Obteniendo una copia de un cuestionario. Al editar esta copia podemos, por ejemplo, convertir una prueba objetiva calificable, en una prueba de autoevaluación o en un examen en tiempo real
- **Copiando alguna de las preguntas de un cuestionario en otro cuestionario**. Esto nos permitirá, por ejemplo, a partir de diferentes cuestionarios obtener uno diferente. Vamos a ver cada una de estas opciones

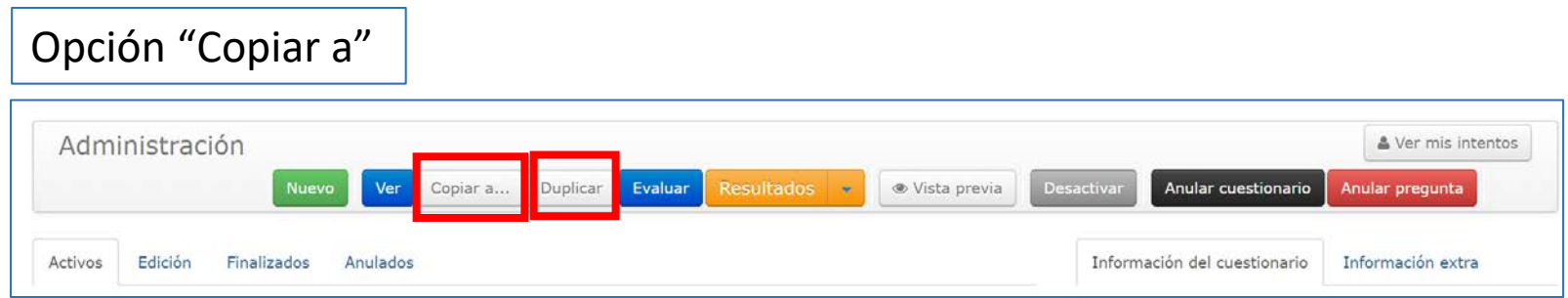

La opción "Copiar a" está disponible en el menú de administración de todos los estados de un cuestionario (activo, edición, finalizados, anulados)

Al pulsar en la opción "Copiar a…" se abre una ventana en la que se nos muestran todos los cursos virtuales de los que somos administradores y se nos permite copia el cuestionario en cualquiera de ellos para utilizarlo en dicho curso.

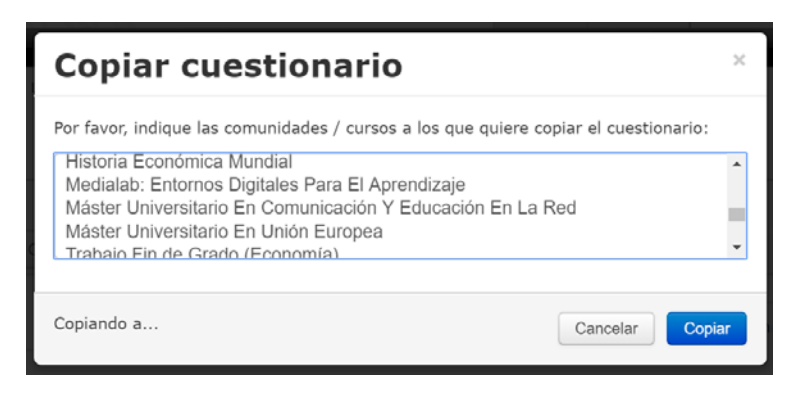

### Opción "Duplicar": obtener una copia de un cuestionario

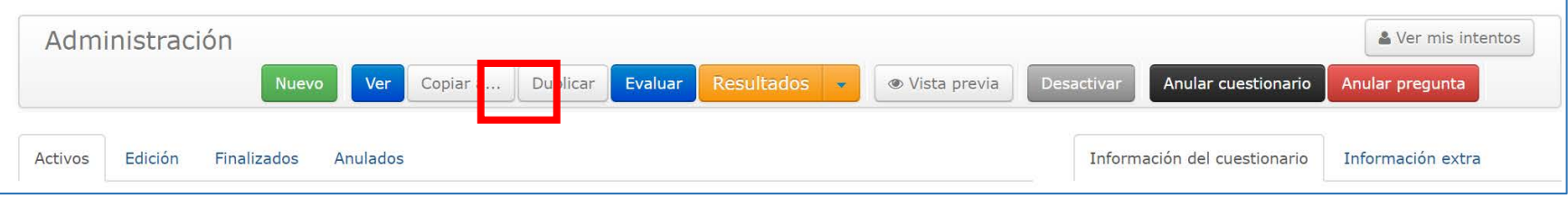

La opción "Duplicar" está disponible en el menú de administración de todos los estados de un cuestionario (activo, edición, finalizados, anulados)

IUED

Al pulsar en la opción "Duplicar a…" se abre una ventana en la que se nos pregunta si deseamos realizar una copia, al aceptar se genera una copia en la pestaña "Edición" con el nombre original seguido de "(copia 2)".

Esto puede resultar muy útil, pues nos permite, a partir de un cuestionario de un tipo, obtener otro diferente. Por ejemplo, podemos convertir una prueba calificable en una de autoevaluación, una vez que haya sido realizada la primera. Veamos como.

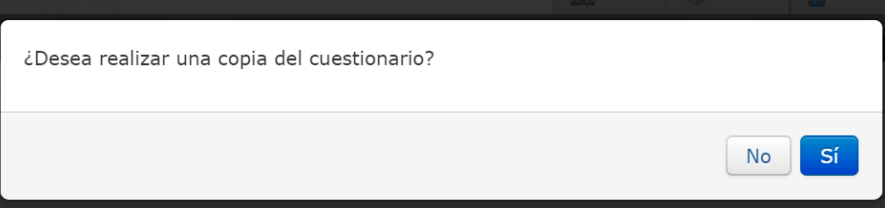

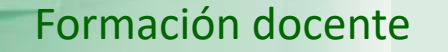

Cambiar el tipo de cuestionario copiado

**IUED** 

Al pulsar en el nombre del cuestionario que hemos duplicado, se nos da la posibilidad de editarlo, pulsando en la opción "Editar" del menú de administración

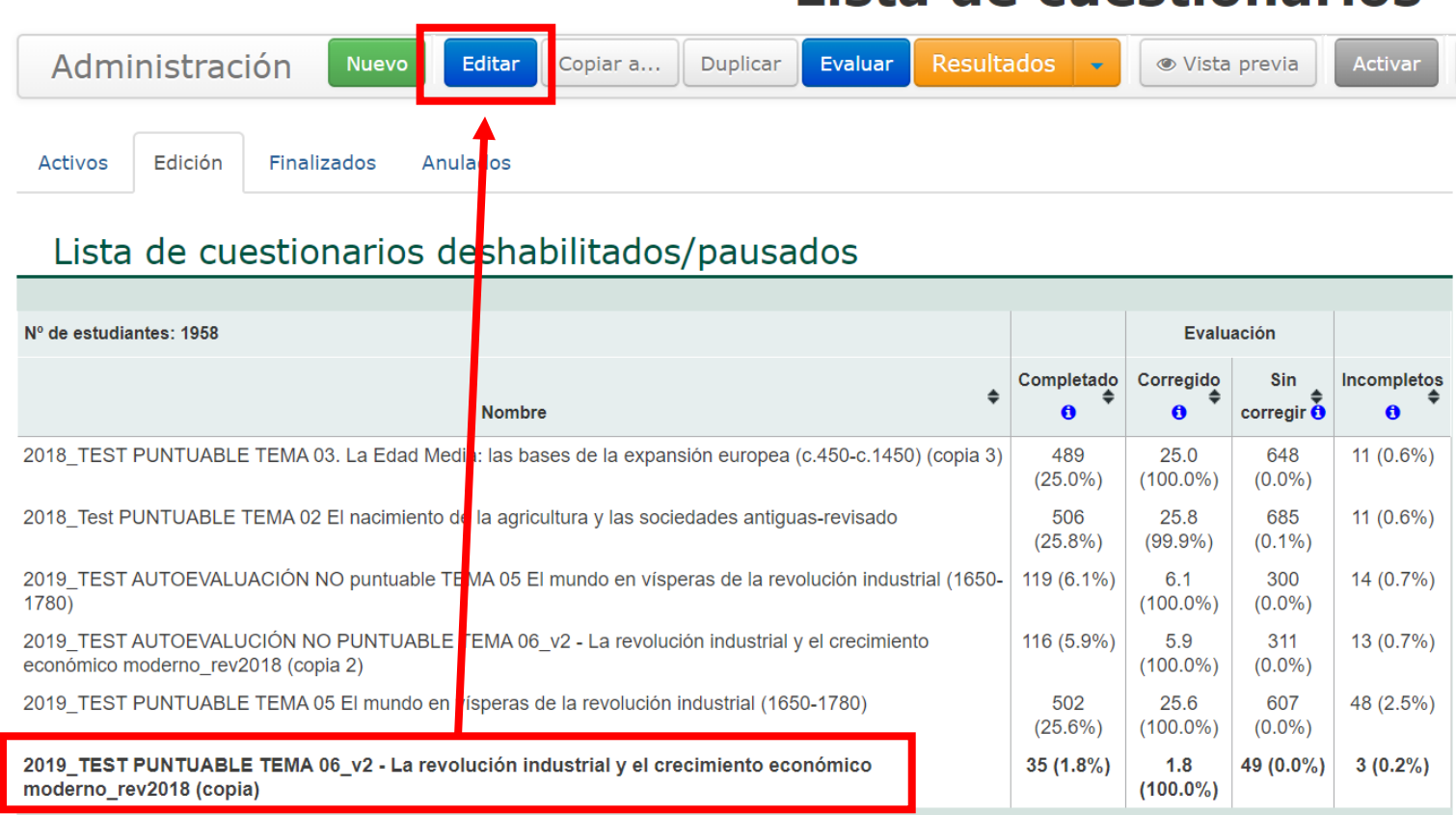

## Lista de cuestionarios

UNED

#### Formación docente

Tras pulsar en "Editar" en la opción "Cuestionario" seleccionamos "Editar". Al hacerlo, como puede verse en la imagen inferior, parte de la derecha, podemos cambiar el tipo de prueba del cuestionario duplicado. El original era una prueba objetiva calificable que podemos convertir en una prueba de autoevaluación o en un examen en tiempo real.

IUED

Solo nos quedaría cambiar el nombre, fechas, etc., para tener un nuevo tipo de cuestionario

#### Editando: 2019 TEST PUNTUABLE TEN industrial y el crecimiento económico n

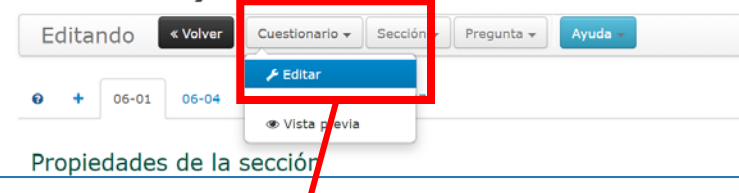

Editando: 2019\_TEST PUNTUABLE TEMA 06\_v2 - La revolución industrial y el crecimiento económico moderno\_rev2018 (copia)

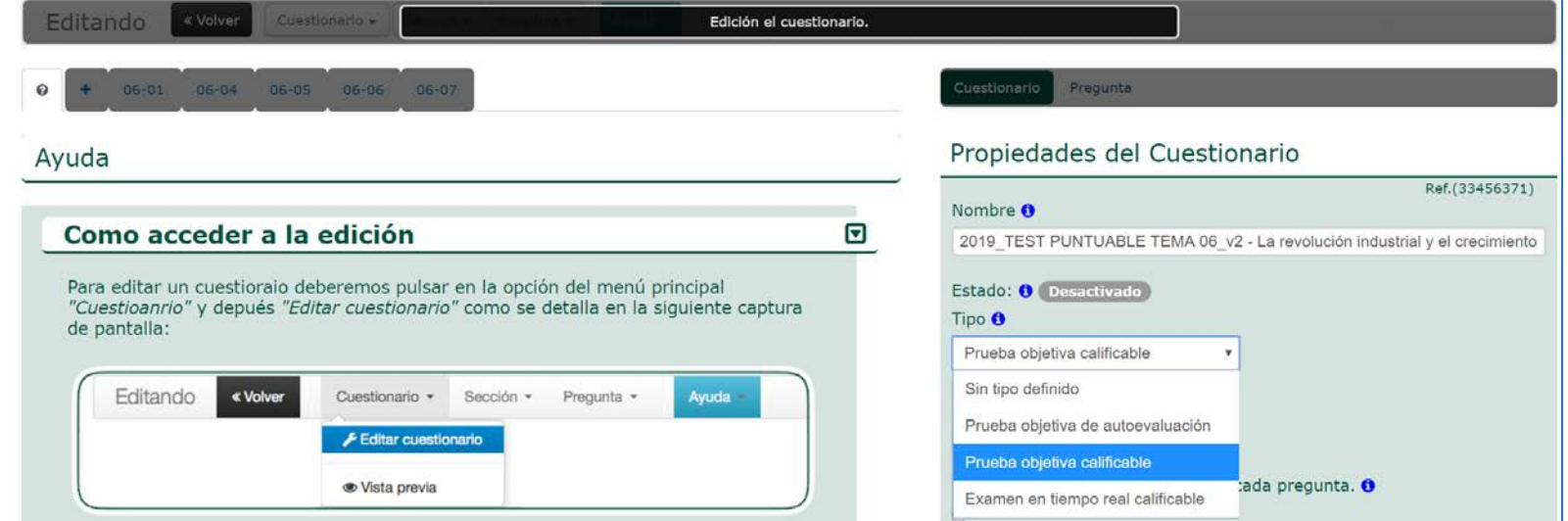

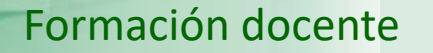

7

Al cambiar el tipo de prueba nos aparecerá este aviso, pero como no estamos trabajando con el original, sino con una copia, este cambio de tipo no tendrá consecuencias sobre el cuestionario original

IUED

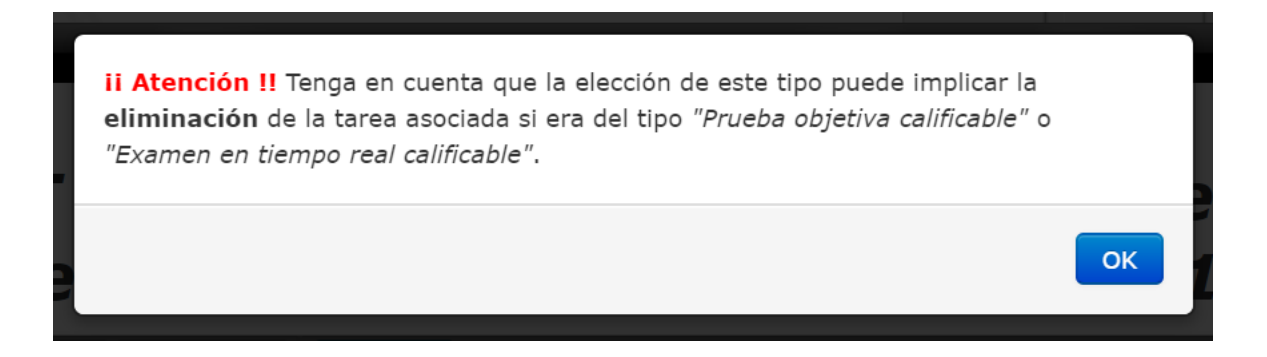

Como puede verse en la imagen inferior, se ha modificado el tipo de prueba. Ahora es de autoevaluación [1]. Para volver al menú de administración pulsamos en "Volver" [2]

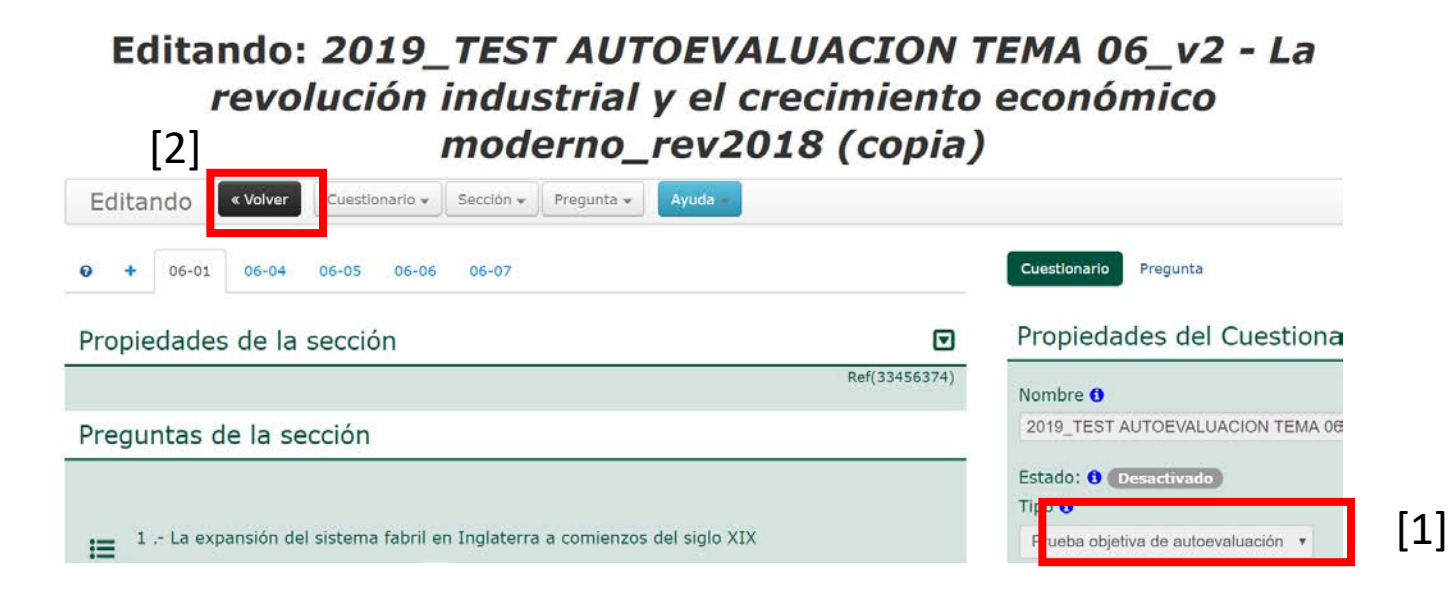

### REUTILIZACIÓN DE PREGUNTAS DE UN CUESTIONARIO EN OTROS CUESTIONARIOS

Finalmente, podemos reutilizar algunas o todas las preguntas de un cuestionario, para pasarlas a otro cuestionario. Para ello, el cuestionario ha de estar en modo Edición y hacemos lo siguiente:

- Pulsamos en "Editar" [1]
- En la siguiente página elegimos la pregunta que queremos copiar, para ello pulsamos sobre su enunciado con lo que aparecen unos iconos que nos indican que la pregunta está seleccionada [2]
- En el menú "Pregunta" seleccionamos la opción "Copiar a" [3] .

IUED

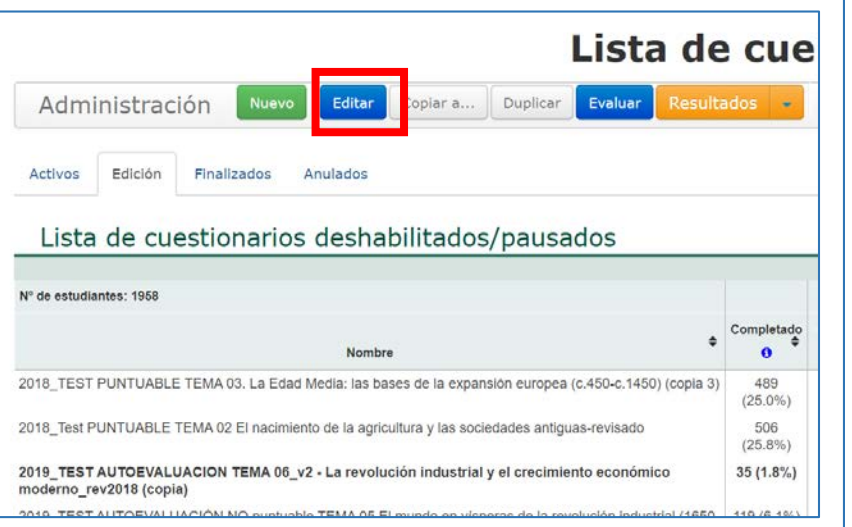

#### Editando: 2019\_TEST AUTOEVALUACION 1 revolución industrial y el crecimiento moderno\_rev2018 (copia)

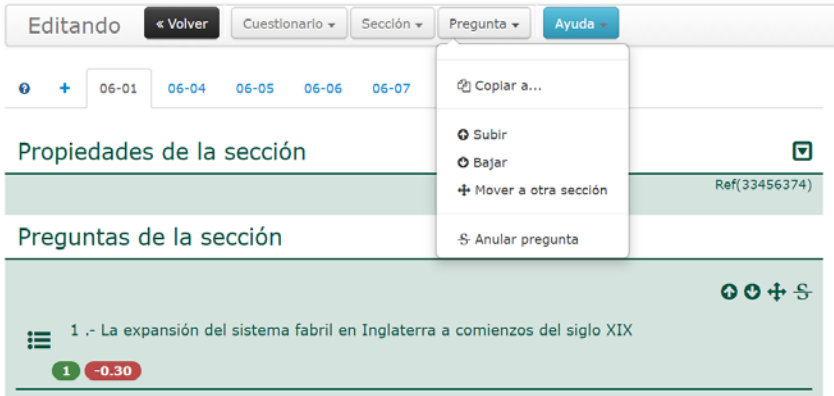

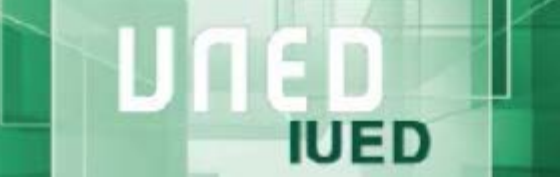

#### Formación docente

Al pulsar en "Copiar" nos aparece una ventana en la que podemos seleccionar a qué cuestionario queremos copiar la pregunta [1] . Una vez que hemos seleccionado un cuestionario, se nos indica que la pregunta se incorporará en la última posición de la primera sección de dicho cuestionario **[2]** 

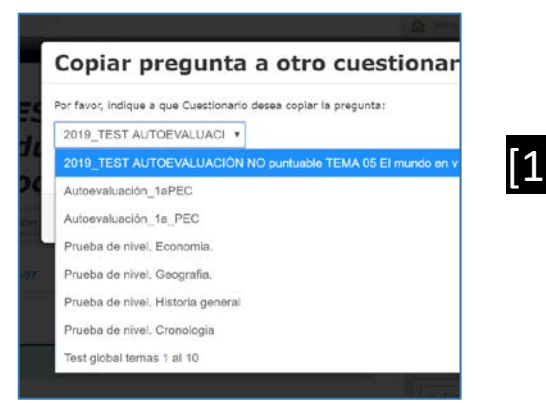

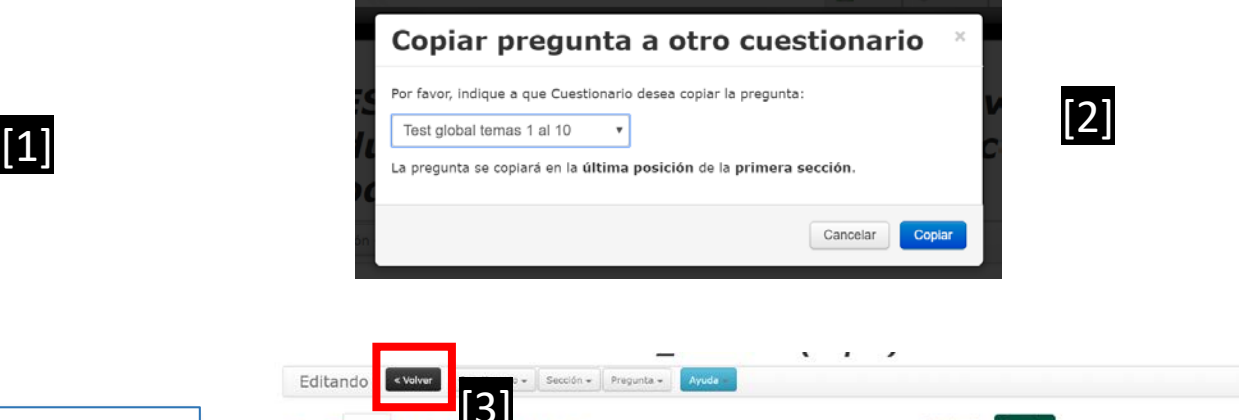

Tras pulsar en "Copiar" volvemos a la pantalla anterior por si queremos copiar nuevas preguntas. Cuando terminamos de copiar pulsamos en Volver, para retornar al Listado de cuestionarios [3].

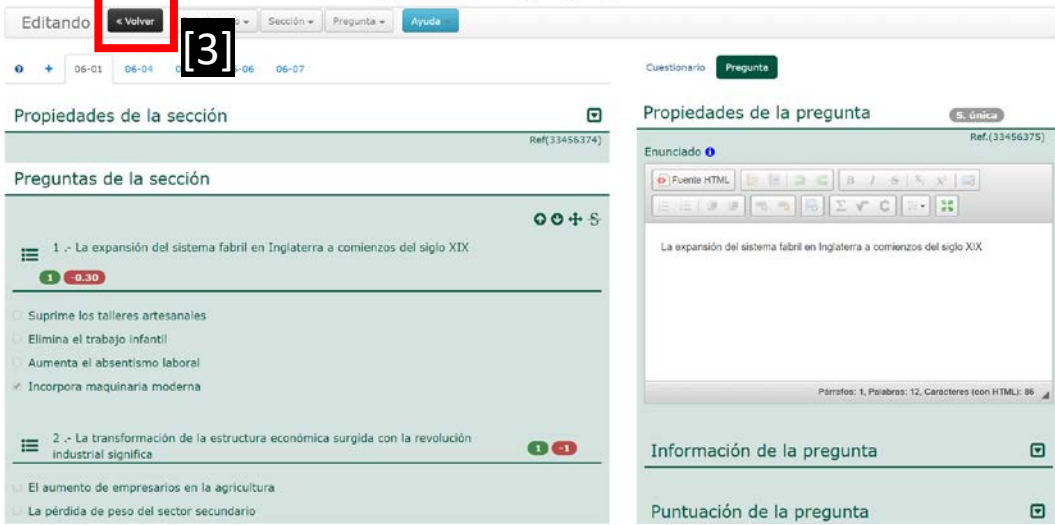

**UNED** 

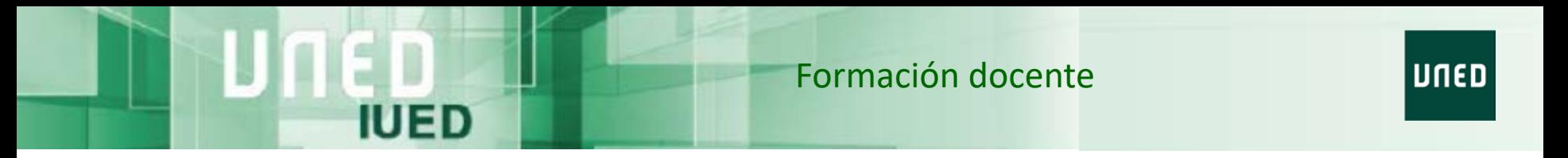

Si en el listado de cuestionarios buscamos el cuestionario en el que hemos copiado la pregunta y lo editamos, veremos como ésta aparece al final de la primera sección del mismo.

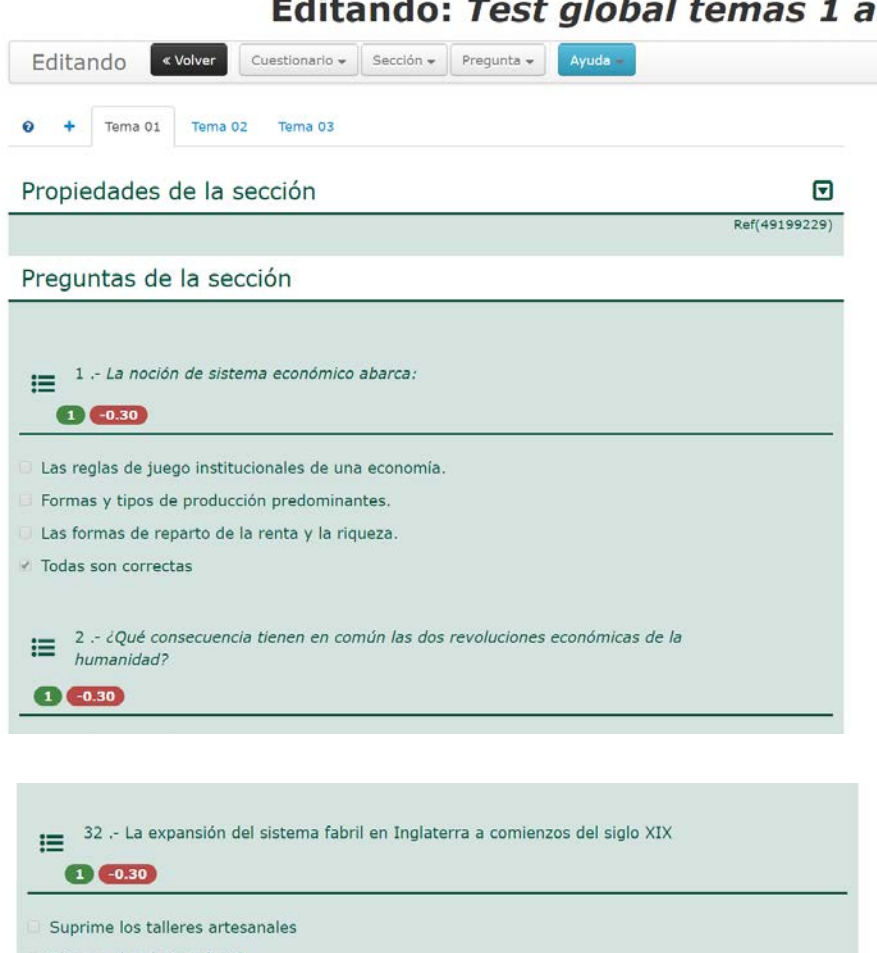

#### Editando: Test global temas 1 a.

Elimina el trabajo infantil

Aumenta el absentismo laboral

Incorpora maquinaria moderna

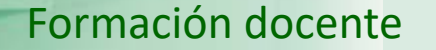

# Guía visual de la herramienta "Quiz" Reutilización de preguntas y cuestionarios

**UNED** 

IUED

Miguel Santamaría Lancho Ángeles Sánchez-Elvira Paniagua